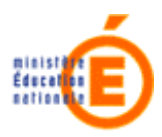

# **Inscription au Brevet de Technicien Supérieur (BTS)**

## **Le principe de la pré-inscription**

**Inscrinet** est le service qui vous permet de vous pré-inscrire au brevet de technicien supérieur (BTS) auquel vous souhaitez vous présenter.

Les pré-inscriptions s'effectuent auprès du rectorat de l'académie de votre lieu de résidence. Les candidats résidant à l'étranger doivent s'inscrire dans l'académie habilitée à recevoir leur candidature.

Avec le service Inscrinet, vous pouvez :

- saisir les éléments de votre pré-inscription,
- modifier une pré-inscription déjà effectuée,
- consulter les éléments de votre pré-inscription,
- imprimer le récapitulatif de votre pré-inscription.

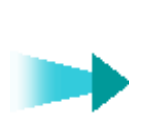

**Inscrinet vous permet de vous pré-inscrire.** 

**Votre inscription ne sera définitive que lorsque vous aurez signé et retourné la confirmation d'inscription qui vous sera adressée par mèl à l'issue de votre inscription, ou de sa modification.** 

**Inscrinet** affiche, lorsqu'elles sont disponibles, les informations concernant vos inscriptions antérieures pour faciliter votre saisie.

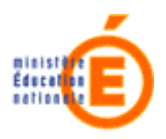

# **Le déroulement des étapes de votre pré-inscription**

La navigation dans le service d'inscription se fait à l'aide de trois boutons situés dans la partie inférieure des écrans de saisie/consultation/modification :

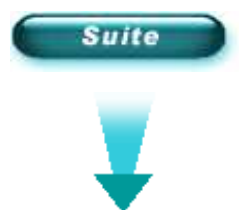

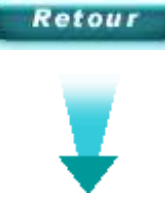

Passer à l'écran suivant. En saisie ou modification, valide vos saisies sur l'écran. Revenir sur la saisie de l'écran précédent

Abandonner la procédure de pré-inscription

**Abandon** 

Sur chaque écran, vous trouverez des indications utiles pour l'enregistrement de votre préinscription.

Remarque : Lorsque l'écran en cours n'est pas correctement renseigné, le passage à l'écran suivant n'est pas autorisé et un message s'affiche en rouge en haut de l'écran pour vous indiquer l'information manquante ou erronée, et ce, tant qu'il y a des erreurs.

**Votre pré-inscription ne sera effectivement prise en compte que lorsque vous aurez atteint l'écran « Récapitulatif de votre dossier » ET confirmé votre demande en cliquant sur le bouton « Valider votre inscription». Un mèl comprenant en pièce jointe votre confirmation d'inscription et éventuellement une note d'information vous sera envoyée. N'oubliez pas à ce stade d'imprimer votre récapitulatif et de noter votre numéro de dossier. Votre pré-inscription est alors disponible en consultation et modification en vous connectant avec le numéro de dossier** 

**figurant sur votre récapitulatif.** 

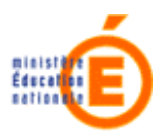

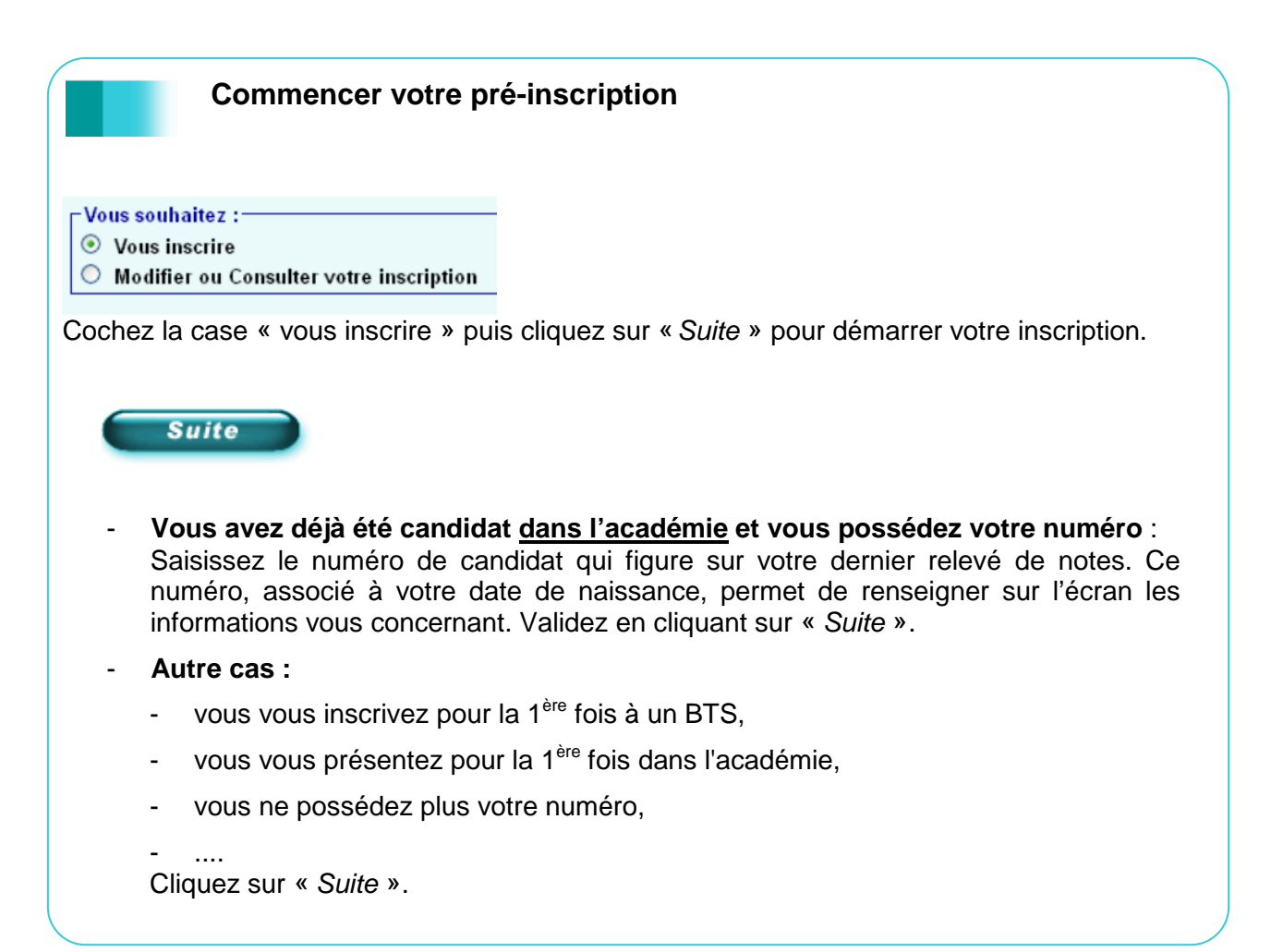

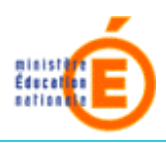

## **État civil et données générales**

Si vous avez déjà été candidat dans l'académie et que vous avez renseigné votre numéro de redoublant et votre date de naissance, votre état civil sera affiché. Il vous suffit de le vérifier et de le compléter éventuellement.

Dans tous les autres cas, vous devez saisir les informations demandées.

Vérifiez ou complétez les informations sur votre état civil et votre adresse.

- **Nom de famille** : non modifiable pour les redoublants
- **Nom d'usage** : nom d'usage ou d'épouse
- **Date de naissance** : l'année est obligatoire (saisir 00/00 pour votre jour et mois de naissance si vous ne les connaissez pas).
- **Lieu de naissance**

**Vous êtes né(e) en France ou dans un DOM-TOM** : saisissez votre département de naissance. Pour Paris (75), Lyon (69) ou Marseille (13), vous devez obligatoirement renseigner votre arrondissement de naissance.

**Vous êtes né(e) à l'étranger** : indiquez en plus votre pays de naissance.

- **Lieu de résidence** : vous devez préciser si votre adresse de résidence se situe en France (DOM-TOM y compris) ou à l'étranger. Complétez soigneusement les rubriques de votre adresse de résidence. C'est à cette adresse que sera envoyé le document de confirmation de votre inscription.

Remarque : Le code postal doit être saisi sur 5 chiffres.

La valeur « 99999 » est réservée pour les candidats résidant à l'étranger. Dans ce cas, le candidat saisit :

- son vrai code postal dans la zone adresse qui précède (LIEU DIT)
- son pays dans la rubrique LOCALITÉ DE RÉSIDENCE.
- **Adresse électronique** : vous devez **obligatoirement** préciser votre adresse électronique.

#### **Autres données personnelles**

- Catégorie : précisez la catégorie de candidats dans laquelle vous vous inscrivez (exscolaire, expérience professionnelle, individuel salarié ...), en choisissant dans la liste.
- Handicap : indiquez si vous souffrez d'un handicap pouvant nécessiter un aménagement d'épreuve**.**

### **Choix de l'établissement**

- **Établissement :** sélectionnez l'établissement dans lequel vous préparez l'examen, pour les candidats individuels, des établissements « fictifs » sont proposés. Choisissez celui qui correspond à votre situation ou à votre zone géographique.

Si vous avez déjà été candidat, vous devez renseigner votre ancien établissement soit en le choisissant dans la liste, soit en renseignant son nom et la ville où il se situe.

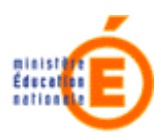

### **Votre candidature à une spécialité**

À l'issue de la saisie de votre état civil, vous abordez les écrans vous permettant de définir à quelle spécialité vous désirez vous pré-inscrire.

- **Choix de la spécialité présentée** : précisez la spécialité pour laquelle vous souhaitez vous inscrire.

En fonction de votre situation (catégorie de candidat, redoublant, 1ère inscription, ...) s'établit un dialogue. Vous devrez donner les renseignements demandés concernant votre candidature.

À noter, certains champs peuvent être pré-renseignés, dans ce cas, il vous appartient de vérifier et éventuellement de les modifier.

#### **Communication de votre résultat** :

- − Cochez obligatoirement la case « oui » ou « non » en vue d'une publication par la presse ou sur les sites internet de sociétés de droit privé.
- − Cochez obligatoirement la case « oui » ou « non » pour la communication de votre nom et de votre adresse aux collectivités territoriales en vue d'une éventuelle remise de récompense.

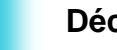

### **Déclaration d'acquis pour les bénéfices de notes ou dispenses**

**Choix Examen et Spécialité pour les bénéfices de notes ou dispenses** 

En fonction de la spécialité présentée, une liste de diplômes qui ouvrent droit à dispense ou bénéfice de notes vous est proposée.

Cochez ou décochez le(s) diplôme(s) proposé(s) que vous possédez ou avez présenté(s) à une session antérieure .

Remarques :

- certains diplômes peuvent être pré-cochés, par exemple déjà présenté(s) au BTS dans la même spécialité ;
- si vous ne trouvez pas votre diplôme dans les choix proposés, veuillez contacter le service examen de votre académie.

Exemple :

Si vous ne trouvez pas vos acquis dans les choix proposés, veuillez contacter votre service gestionnaire.

 $_\Box$ Cochez les diplômes ou titres que vous possédez en totalité ou en partie :-

- BREVET DE TECHNICIEN SUPERIEUR ASSURANCE (2004-2008) (320 31304)
- $\Box$  BREVET DE TECHNICIEN SUPERIEUR AUTRE SPE SECTEUR TERTIAIRE (320 00002)
- **E BREVET DE TECHNICIEN SUPERIEUR AGRICOLE TERTIARE (320 00012)**
- BREVET DE TECHNICIEN SUPERIEUR TECHNICO-COMMERCIAL (320 20008)

**BREVET DE TECHNICIEN SUPERIEUR - TECHNICO COMMERCIAL: OPTION MATERIAUX DU** 

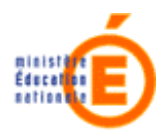

**Saisie des acquis pour bénéfices de notes ou dispenses** 

Pour chaque diplôme déclaré et pour chacune des épreuves proposées, vous devez indiquer :

- **pour un bénéfice de note** : l'année d'obtention, l'académie dans laquelle vous avez passé l'épreuve, la note obtenue.
- **pour une dispense d'épreuve** : l'année d'obtention, éventuellement l'académie dans laquelle vous avez passé l'épreuve.

Cocher la case devant un acquis vous permet de valider cet acquis. L'acquis apparaîtra dans le récapitulatif.

Inversement, décocher la case devant un acquis signifie que vous ne voulez pas retenir cet acquis.

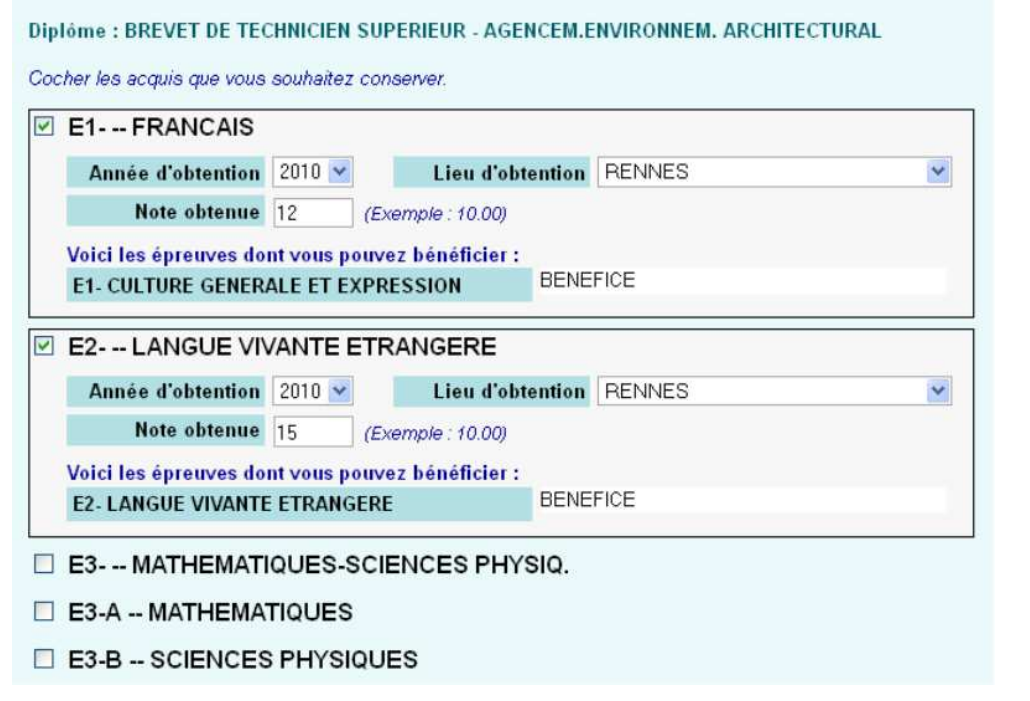

**À noter** : pour valider cet écran et passer à l'écran suivant, utilisez l'ascenseur pour trouver les boutons et cliquez sur "Suite". Vous passez ainsi au diplôme suivant ou, au final, au bilan des acquis que vous avez validés.

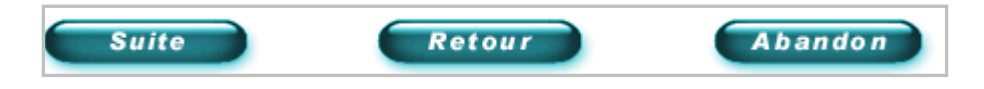

#### Remarques :

- un candidat se présentant sous la forme progressive peut conserver des bénéfices de notes inférieures à 10.
- si vous avez indiqué votre numéro de redoublant, les informations note, année et académie peuvent être renseignées. Si vous ne souhaitez pas faire valoir le bénéfice ou la dispense, vous devez décocher la case suivant la question "**Souhaitez vous conserver cet acquis ?** ".

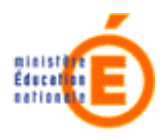

#### **Bilan des acquis**

À l'issue de cette saisie, un bilan des acquis que vous avez déclarés est affiché. Vous n'aurez pas à subir ces épreuves pour cette session.

### INSCRIPTION : BREVET DE TECHNICIEN SUPERIEUR

**Bilan des acquis** 

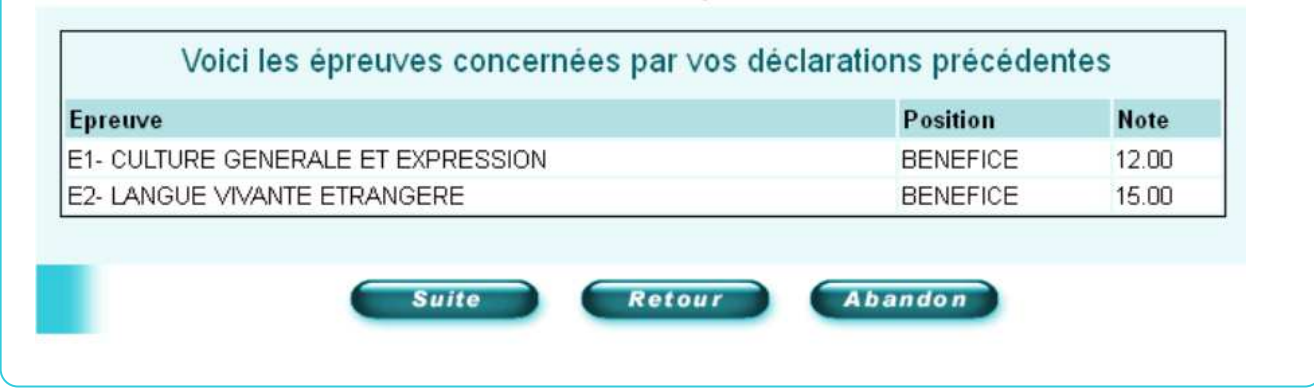

### **Inscription aux épreuves**

Si vous vous inscrivez en forme progressive, vous devrez indiquer les épreuves que vous souhaitez présenter pour la session.

Pour les deux formes de passage, les propositions suivantes peuvent s'afficher :

- **épreuve(s) facultative(s) :** choisissez "INSCRIT" ou "NON INSCRIT" dans la liste ;
- **choix d'options :** indiquez votre choix pour chacune des listes affichées.

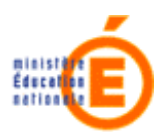

# **Votre récapitulatif d'inscription au BTS**

À l'issue de la saisie de votre pré-inscription aux épreuves, un écran récapitulatif des informations que vous avez saisies s'affiche.

Contrôlez soigneusement ces informations avant de valider votre saisie.

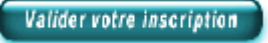

Les informations correspondent à ce que vous souhaitiez. Cliquez sur ce bouton pour enregistrer votre pré-inscription.

Remarque : une modification de votre pré-inscription reste possible avant la clôture des préinscriptions.

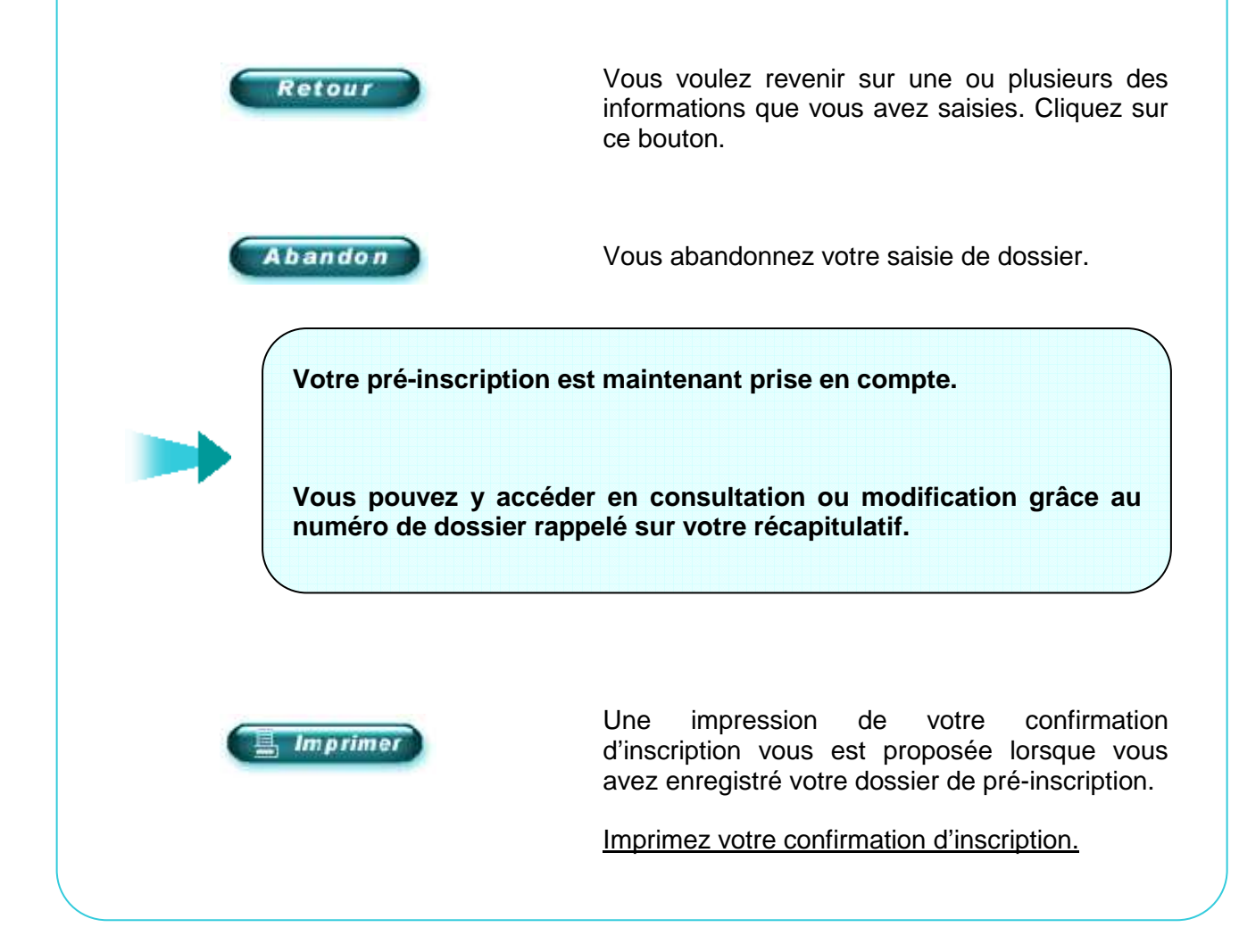

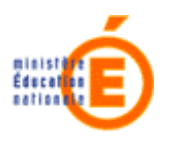

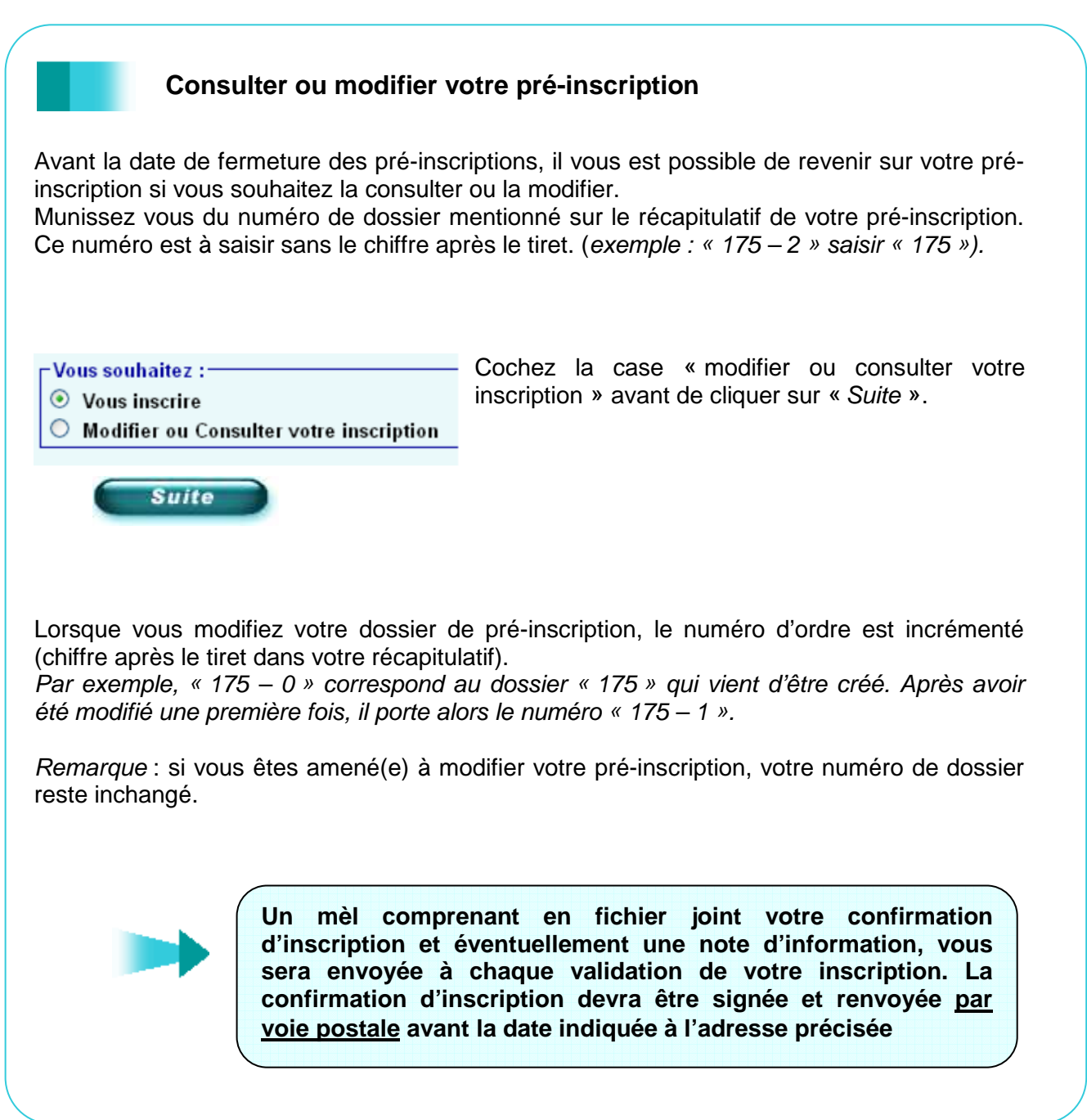